## **Saving Protocols to an USB flash Drive on MR750 (3T WEST)**

- 1. Insert **USB flash drive** into the console computer.
- 2. Open **Image Management Database** window, and click on **Protocol Exchange** in Data Apps

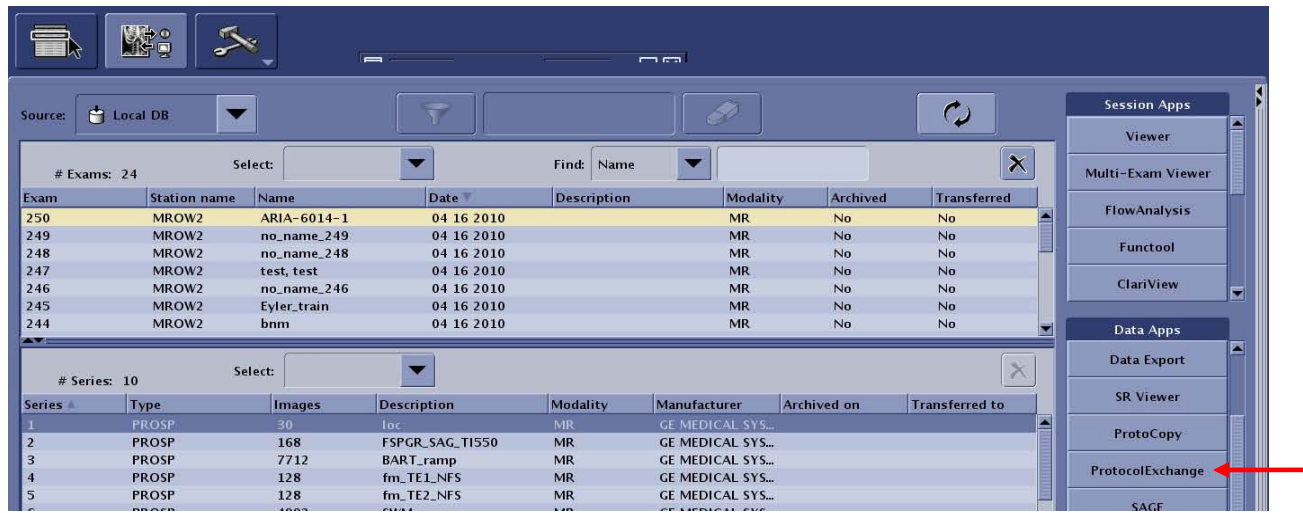

3. Choose **Export Mode**.

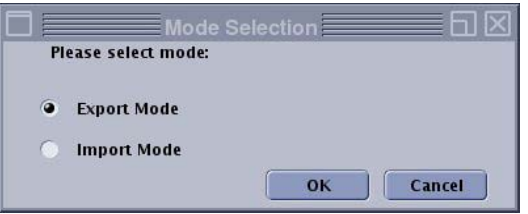

4. In the Protocol Exchange screen, click the **+** sign to expand the list of protocols. Once find the protocol to be exported, drag the protocol from the protocol source (left panel) to the protocol selection (right panel). Highlight the protocol, and click **Export**.

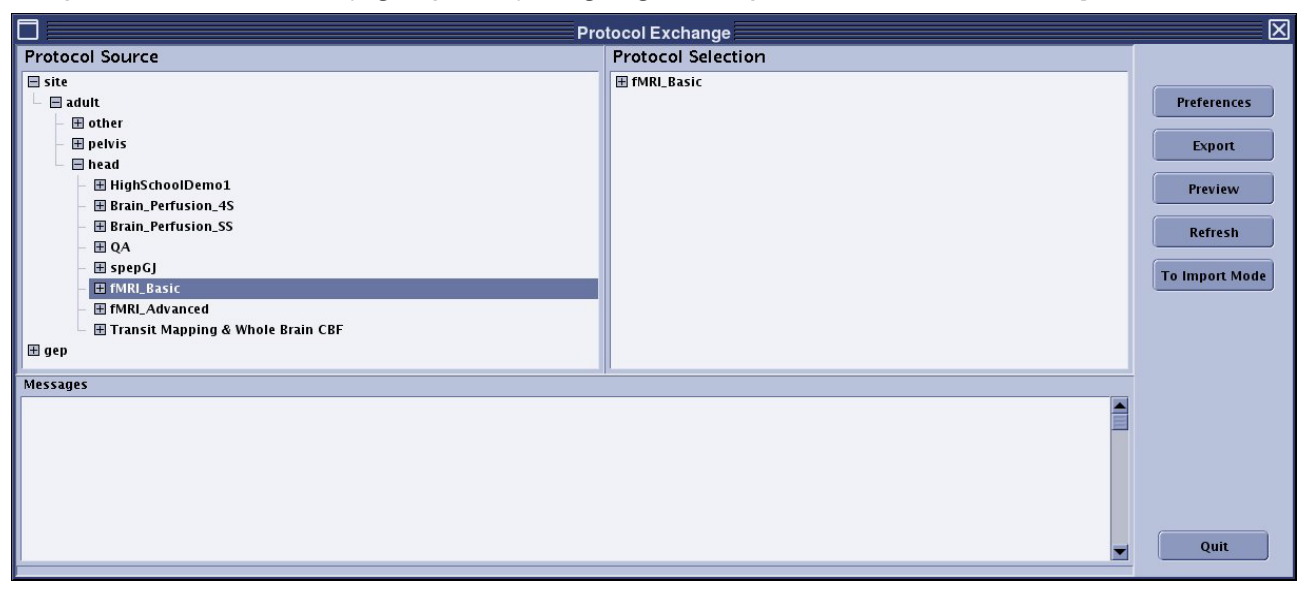

5. Select **USB** as the media and click OK.

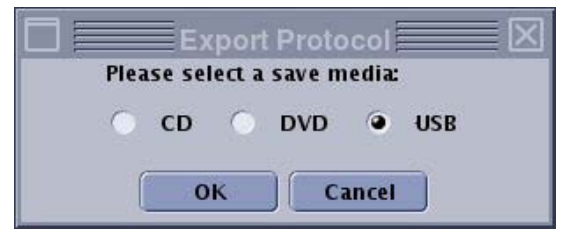

- 6. Transfer begins. The message bar along the bottom moves left to right indicating the progress. Wait till after the message "Export protocol to system success" displays, and then click **Quit**.
- 7. Make sure that the light on the USB flash drive is not blinking, and then unplug the USB flash drive.